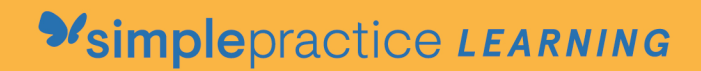

3 How to Request Appointments

## **GETTING STARTED GUIDE: FOR CLIENTS** Online Booking

with *Msimplepractice* 

Online Booking lets you request, cancel, or reschedule appointments with your clinician.

**SECTIONS:**

**1.** Request a session

**2.** Cancelling requests

## **REQUEST A SESSION**

The following steps will show you how to request appointments.

1. Go to your clinician's Client Portal and click Existing Client to log in. (The New Client button is only for clients who have never logged into the Client Portal before).

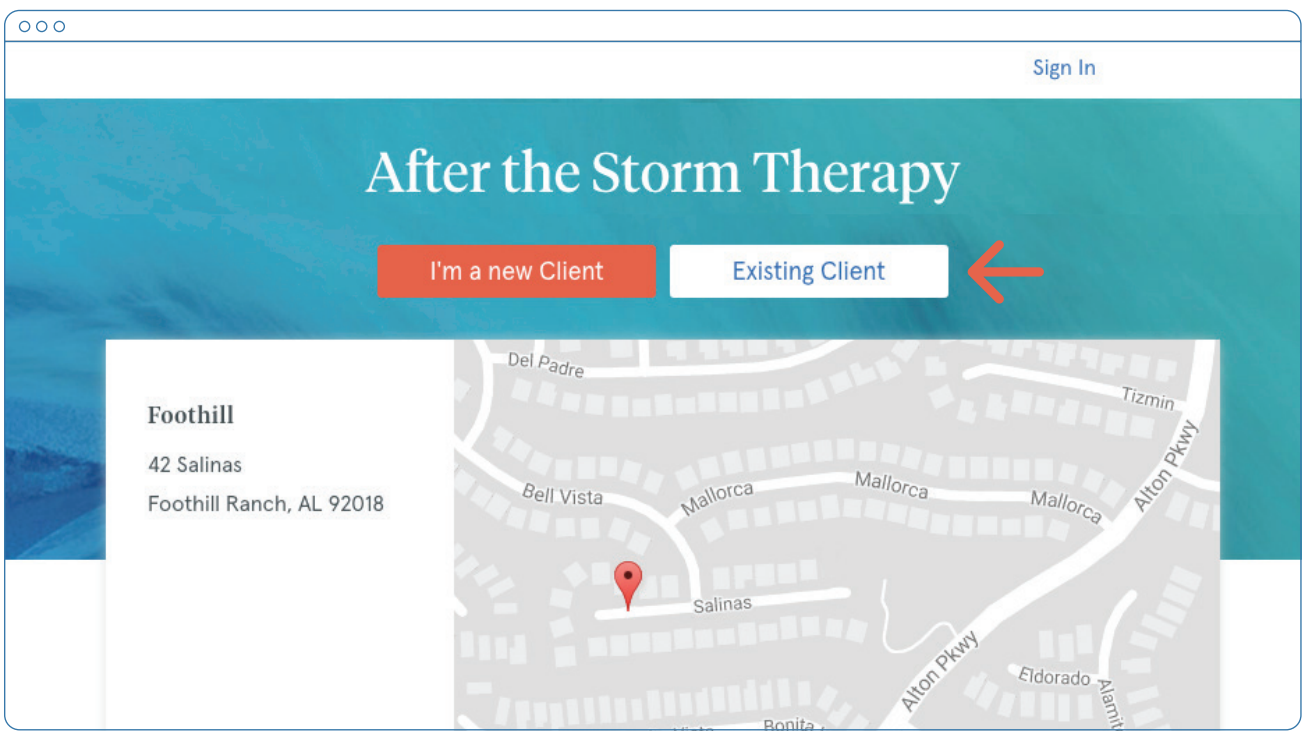

2. Navigate to the appointments tab. (This may already be selected by default after you log in).

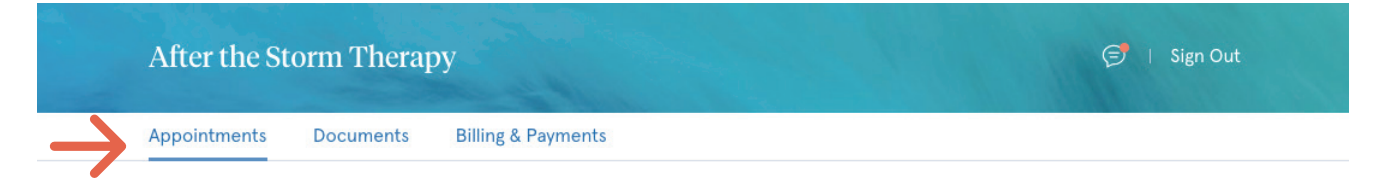

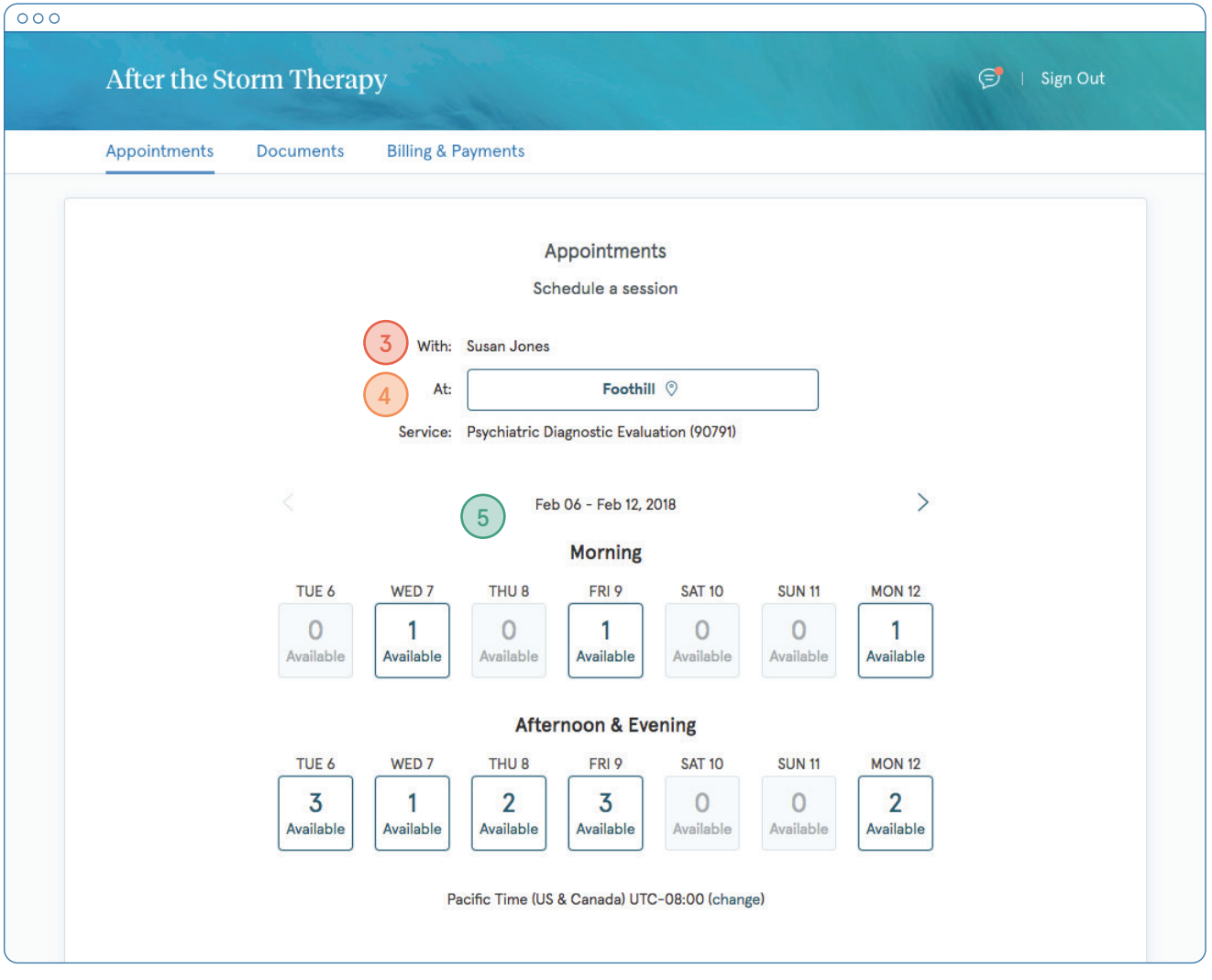

- 3. Select your **clinician** (if there are multiples) and your preferred **office location** from the dropdown menus.
- 4. Select your **service**. What type of appointments do you see your clinician for?
- 5. Click one of the **available** boxes to see specific times. You'll see that these boxes are split into morning (up until 12 noon), and afternoon & evening (12pm onwards). Clicking the arrows on the top left and right will let you move from week to week.
- 6. Click on the **time** that you'd like to request.

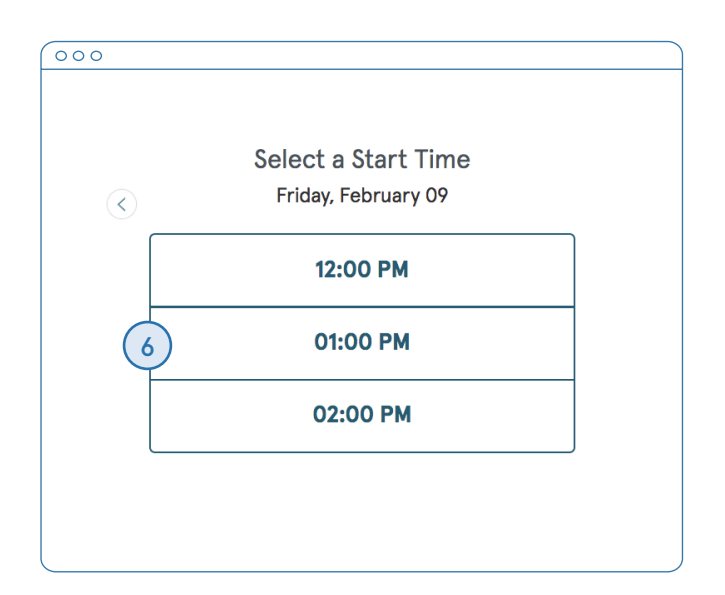

Note: To go back to the previous screen with all of the days, click the back button (top left).

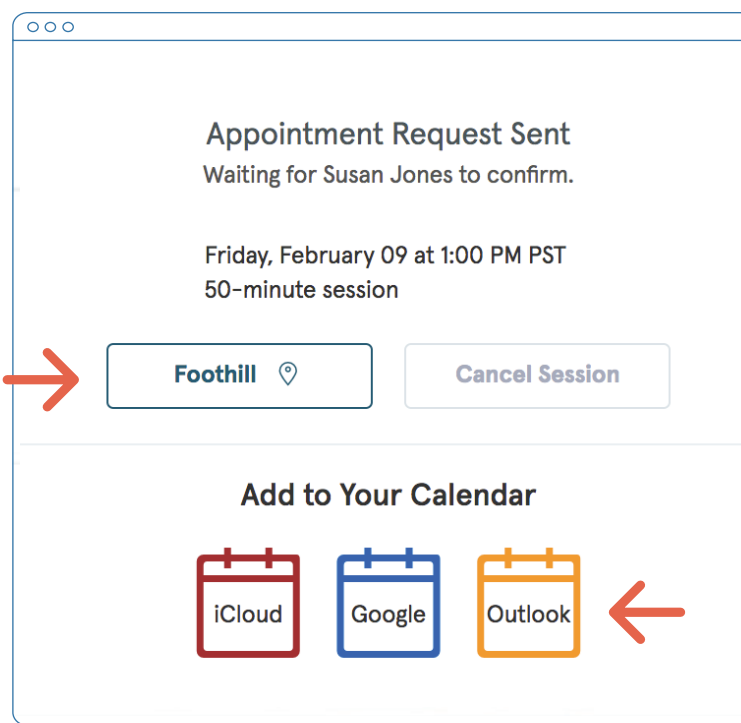

7. Your appointment request is now confirmed.

Note: This doesn't mean that the request has been accepted by your clinician yet.

You can click to view a map of the office location, or add the session to your calendar.

8. When your appointment request is accepted, you'll receive an email confirming the session:

Your appointment on Thursday, October 19th at 10:00 AM (PDT) with Phillip Ziff has been confirmed.

You can view your schedule using the link below.

Click here to login to the client portal

If you need to contact me, my number is (201) 333-4444

Here is a link to directions to our office: <a href="https://maps.google.com/maps? q=9121+Santa+Monica+Blvd+Suite+5%2C+Santa+Monica%2C+CA+90215">Practice address on  $map < /a$ 

Thank you, Phillip Ziff

 $\overline{\circ\circ}$ 

9. If they cannot see you at that time, you'll receive an email with a link to reschedule.

Click the link to go back to your client portal and request a new session.

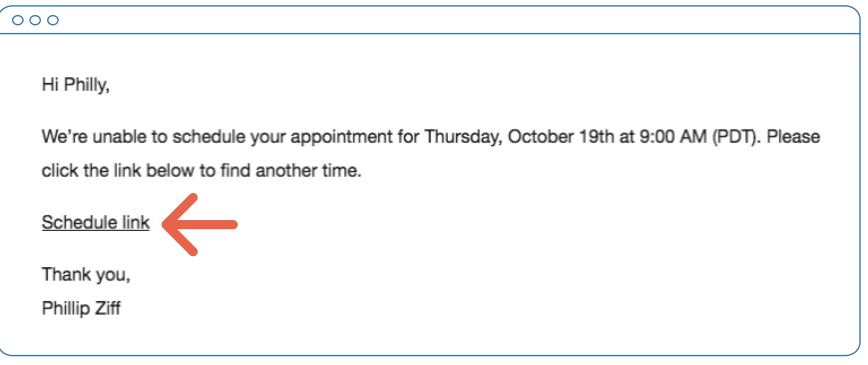

## **VIEWING AND CANCELLING REQUESTS**

You'll see a list of your upcoming requests and confirmed or denied appointments on the appointments page of your client portal, below the calendar.

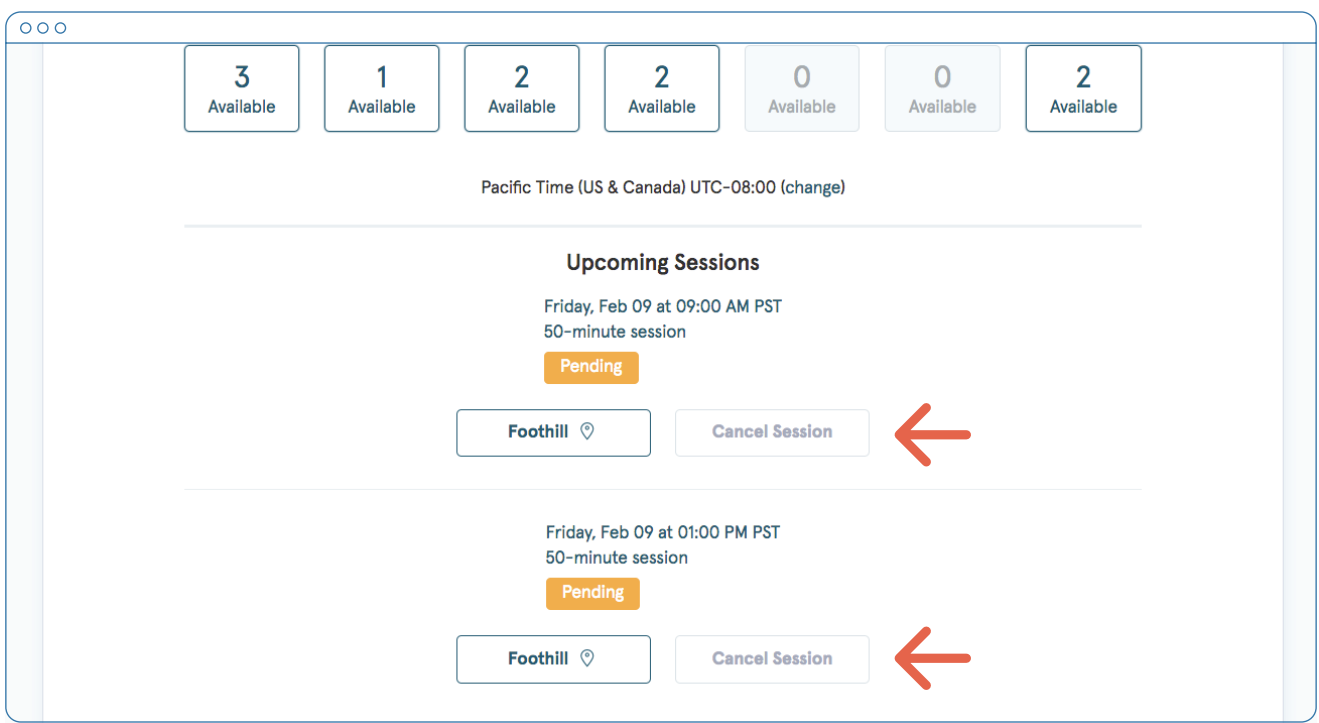

Click **Cancel Session** to cancel your appointment request.

Note: You'll only be able to cancel this way according to your clinician's cancellation policy. If you attempt to cancel too close to a session, or if they don't offer online cancellation, you'll receive a message to call their office to cancel.

Once your session is cancelled, you'll see this reflected on your appointments page in the Client Portal. Use this page to check the status of your requests, cancel sessions, or schedule new ones!

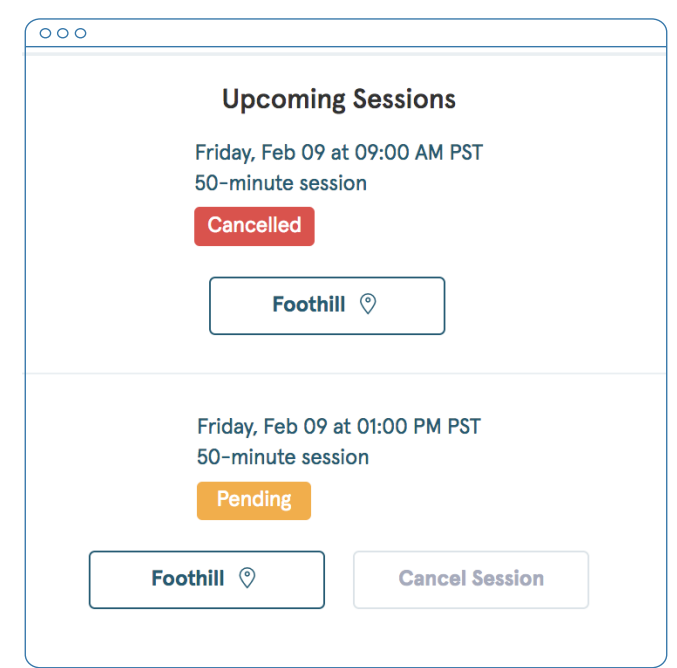

**Congratulations!** 

You're now ready to start managing appointments in your Client Portal.